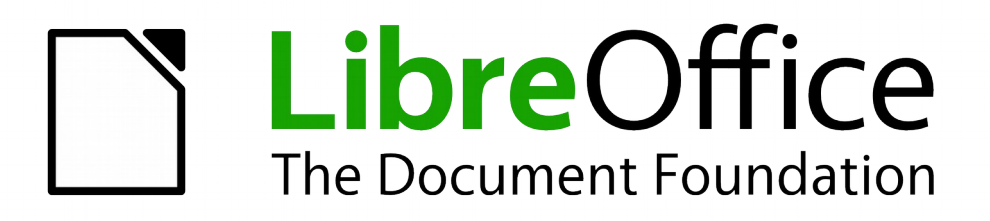

Writer Guide

# *Appendix A Keyboard Shortcuts*

*Using Writer Without a Mouse*

### <span id="page-1-4"></span>**Copyright**

This document is Copyright © 2011–2014 by the LibreOffice Documentation Team. Contributors are listed below. You may distribute or modify it under the terms of either the GNU General Public License [\(http://www.gnu.org/licenses/gpl.html\)](http://www.gnu.org/licenses/gpl.html), version 3 or later, or the Creative Commons Attribution License [\(http://creativecommons.org/licenses/by/4.0/\)](http://creativecommons.org/licenses/by/4.0/), version 4.0 or later.

All trademarks within this guide belong to their legitimate owners.

#### <span id="page-1-3"></span>**Contributors**

John A Smith Jean Hollis Weber Ron Faile Jr. Barbara Duprey

#### <span id="page-1-2"></span>**Feedback**

Please direct any comments or suggestions about this document to the Documentation Team's mailing list: [documentation@global.libreoffice.org](mailto:documentation@global.libreoffice.org)

**Note:** Everything you send to a mailing list, including your email address and any other personal information that is written in the message, is publicly archived and cannot be deleted.

#### <span id="page-1-1"></span>**Acknowledgments**

This chapter is revised and updated from Appendix A of the *OpenOffice.org 3.3 Writer Guide*. The contributors to that appendix are:

Magnus Adielsson Peter Hillier-Brook Peter Kupfer Jean Hollis Weber Michele Zarri Alexander Noël Dunne

#### <span id="page-1-0"></span>**Publication date and software version**

Published 24 August 2014. Based on LibreOffice 4.2.

# **Contents**

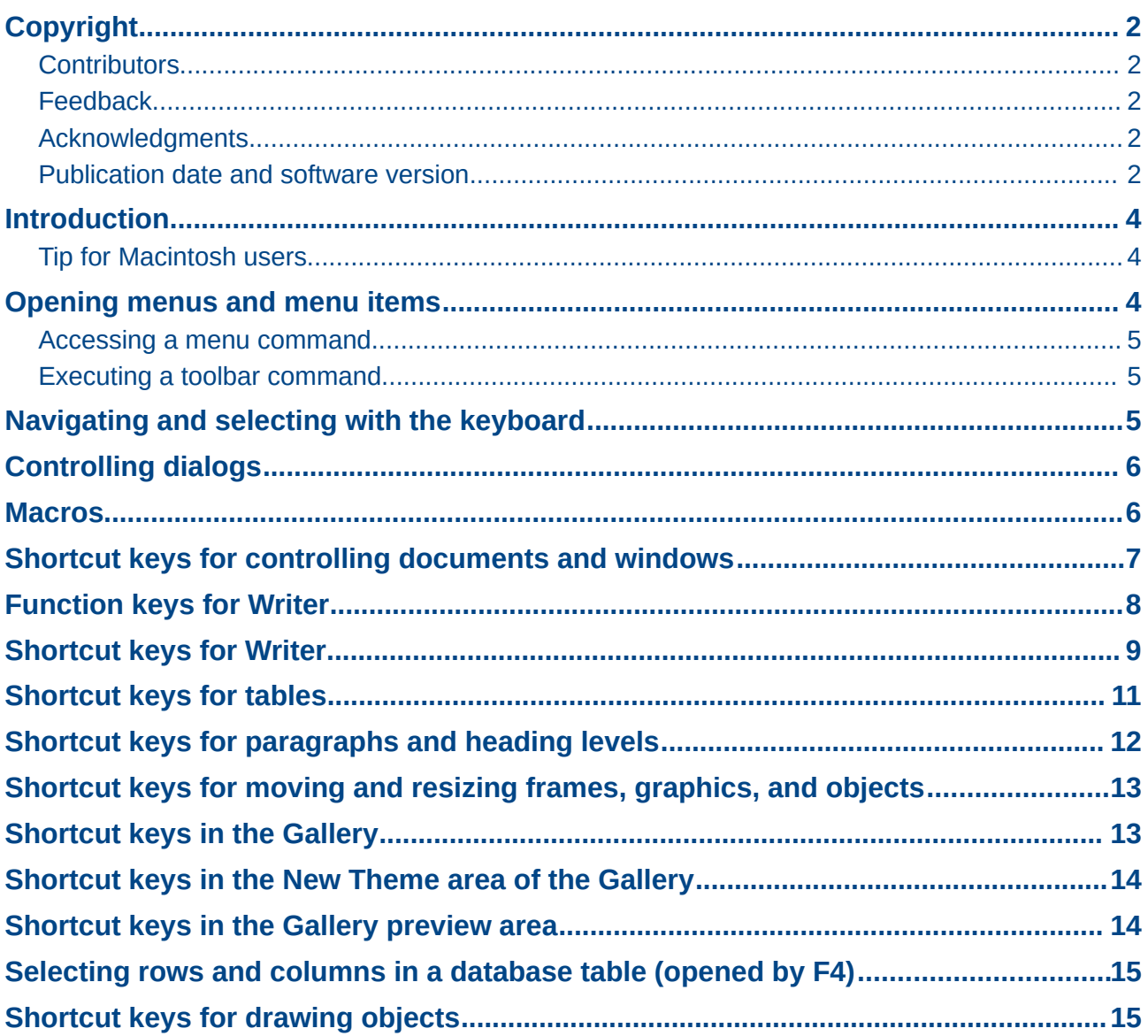

#### <span id="page-3-2"></span>**Introduction**

You can use LibreOffice without requiring a pointing device, such as a mouse or touchpad, by using its built-in keyboard shortcuts.

LibreOffice has a general set of keyboard shortcuts, available in all components, and a componentspecific set directly related to the work of that component. This appendix lists the default set for Writer. For general shortcuts, see Appendix A of the *Getting Started* guide.

For help with LibreOffice's keyboard shortcuts, or using LibreOffice with a keyboard only, search the LibreOffice Help using the "shortcut" or "accessibility" keywords.

In addition to using the built-in keyboard shortcuts listed in this Appendix, you can define your own. See Chapter 16, Customizing Writer, for instructions.

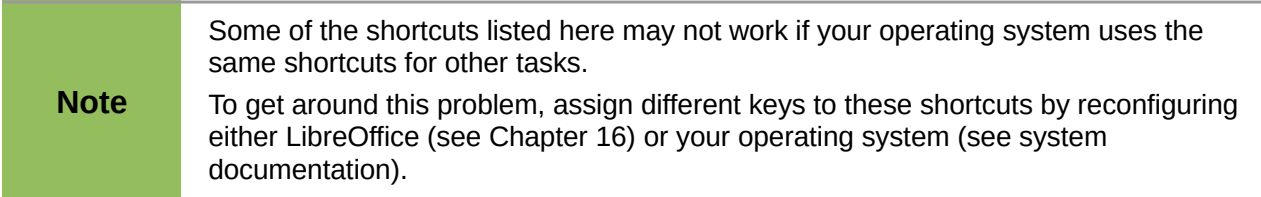

#### <span id="page-3-1"></span>**Tip for Macintosh users**

Some keystrokes are different on a Mac from those used in Windows and Linux. The following table gives some common substitutions for the instructions in this book. For a more detailed list, see the application Help.

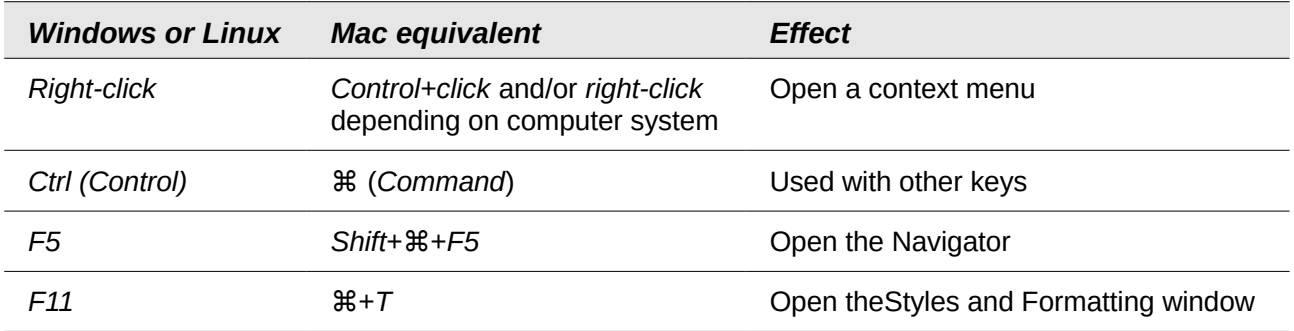

#### <span id="page-3-0"></span>**Opening menus and menu items**

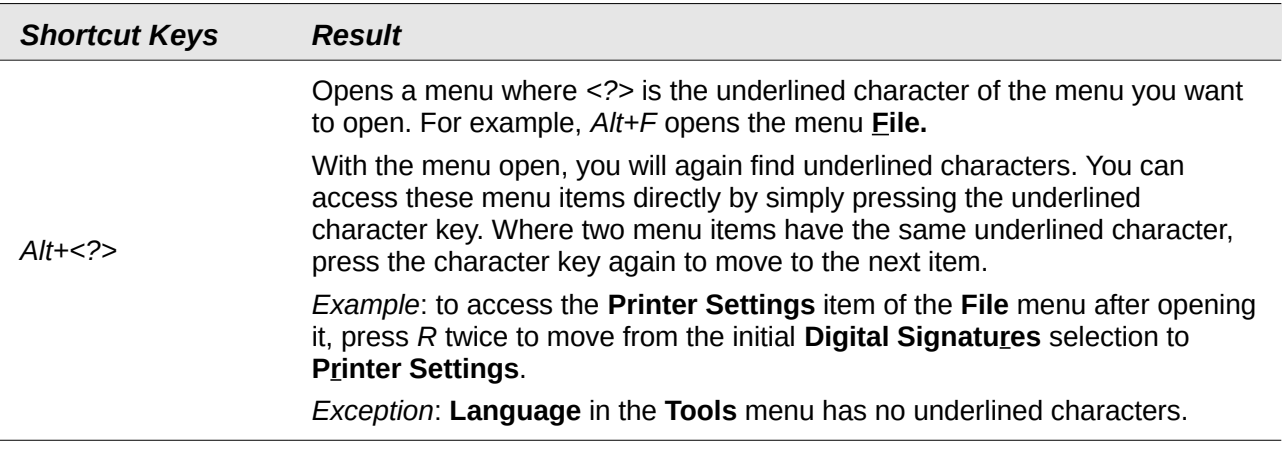

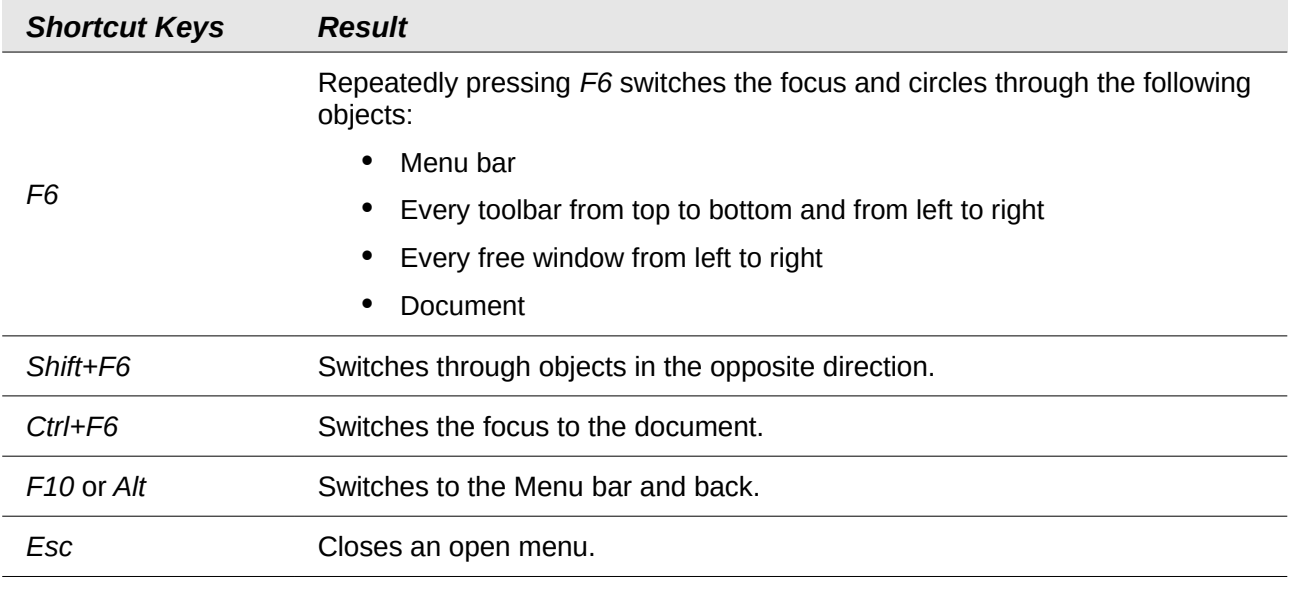

#### <span id="page-4-2"></span>**Accessing a menu command**

Press *Alt* or *F6* or *F10* to select the first item on the menu bar (the **File** menu). With the *right-arrow*, the next menu to the right is selected; with the *left-arrow*, the previous menu. The *Home* and *End* keys select the first and the last item on the Menu bar.

The *down-arrow* opens a selected menu. An additional *down-arrow* and *up-arrow* moves the selection through the menu commands. The *right-arrow* opens any existing submenus.

Press *Enter* to execute the selected menu command.

#### <span id="page-4-1"></span>**Executing a toolbar command**

Press *F6* repeatedly until the first icon on the toolbar is selected. Use the right and left arrows to select an icon on a horizontal toolbar. Similarly, use the up and down arrows to select an icon on a vertical toolbar. The *Home* key selects the first icon on a toolbar and the *End* key, the last.

Press *Enter* to execute the selected icon. If the selected icon normally demands a consecutive mouse action, such as inserting a rectangle, then pressing the *Enter* key is not sufficient: in these cases press *Ctrl+Enter*.

- Press *Ctrl+Enter* on an icon for creating a draw object. A draw object will be placed into the middle of the view, with a predefined size.
- Press *Ctrl+Enter* on the Selection tool to select the first draw object in the document. If you want to edit, size, or move the selected draw object, first use *Ctrl+F6* to move the focus into the document.

If a toolbar is longer than can be displayed on screen, it shows an icon at the right or lower edge. Select the toolbar and press *PageUp* or *PageDown* to display the remaining icons.

### <span id="page-4-0"></span>**Navigating and selecting with the keyboard**

You can navigate through a document and make selections with the keyboard.

- To move the cursor, press the key or key combination given in the following table.
- To select the characters under the moving cursor, additionally hold down the *Shift* key when you move the cursor.

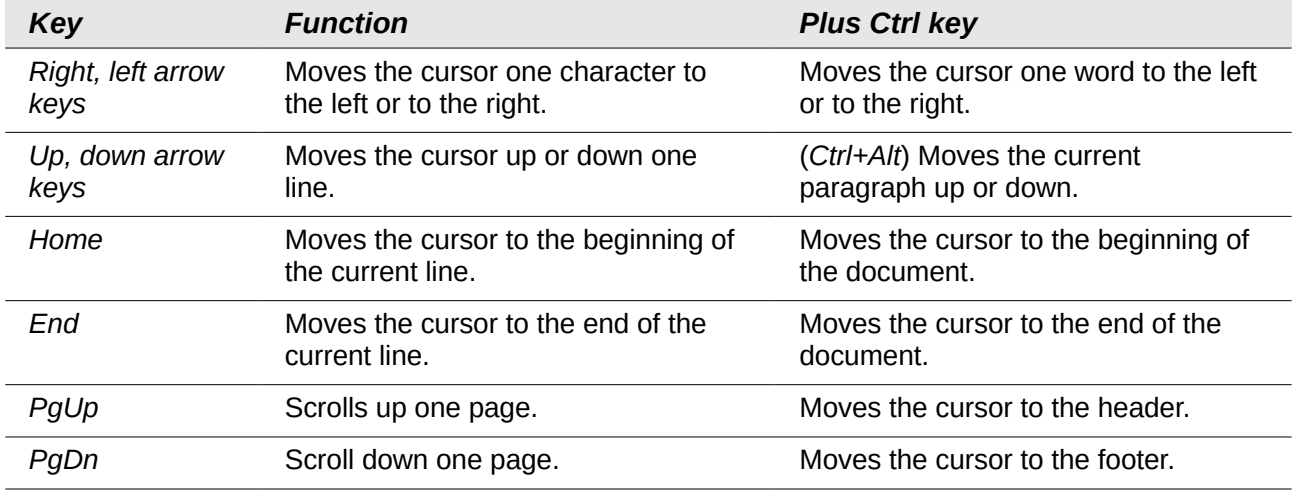

### <span id="page-5-1"></span>**Controlling dialogs**

When you open any dialog, one element (such as a button, an option field, an entry in a list box, or a checkbox) is highlighted or indicated by a dotted box around the field or button name. This element is said to have the focus on it.

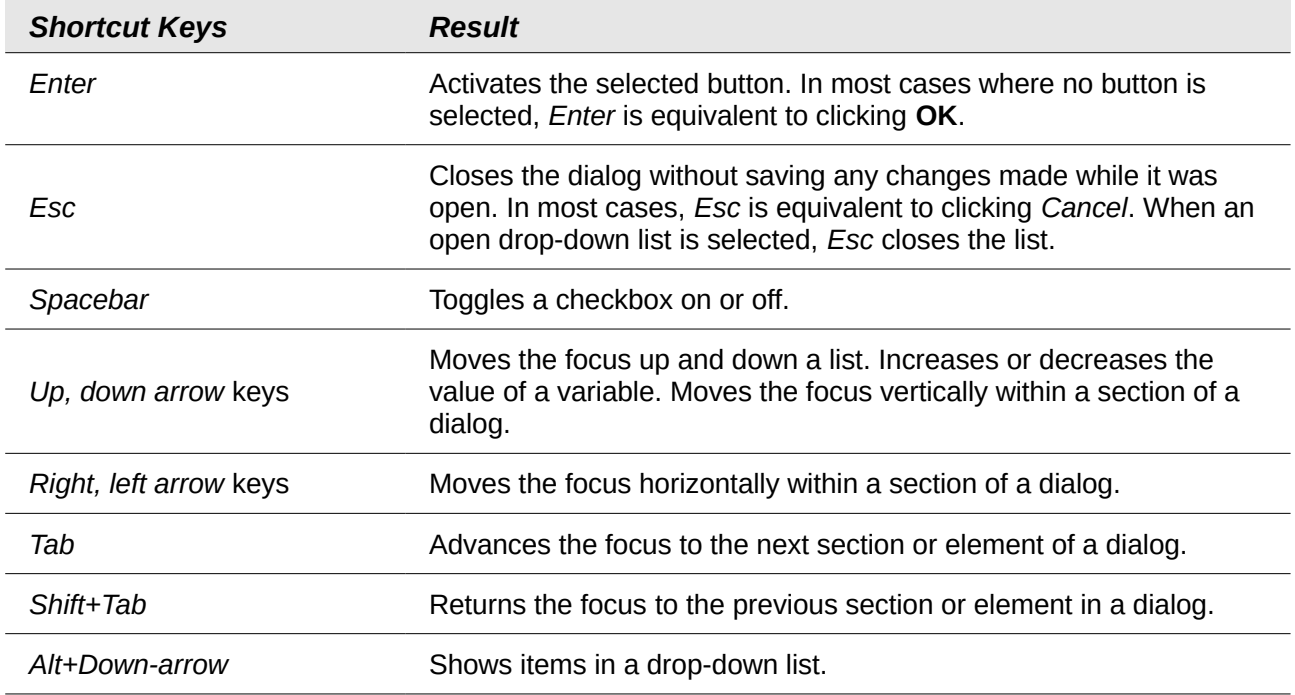

#### <span id="page-5-0"></span>**Macros**

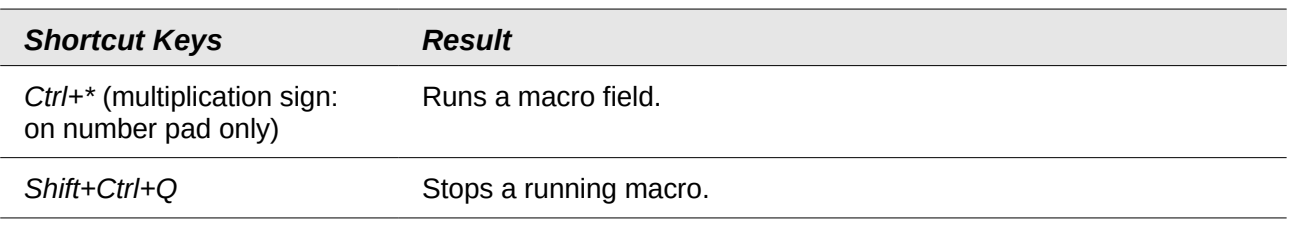

# <span id="page-6-0"></span>**Shortcut keys for controlling documents and windows**

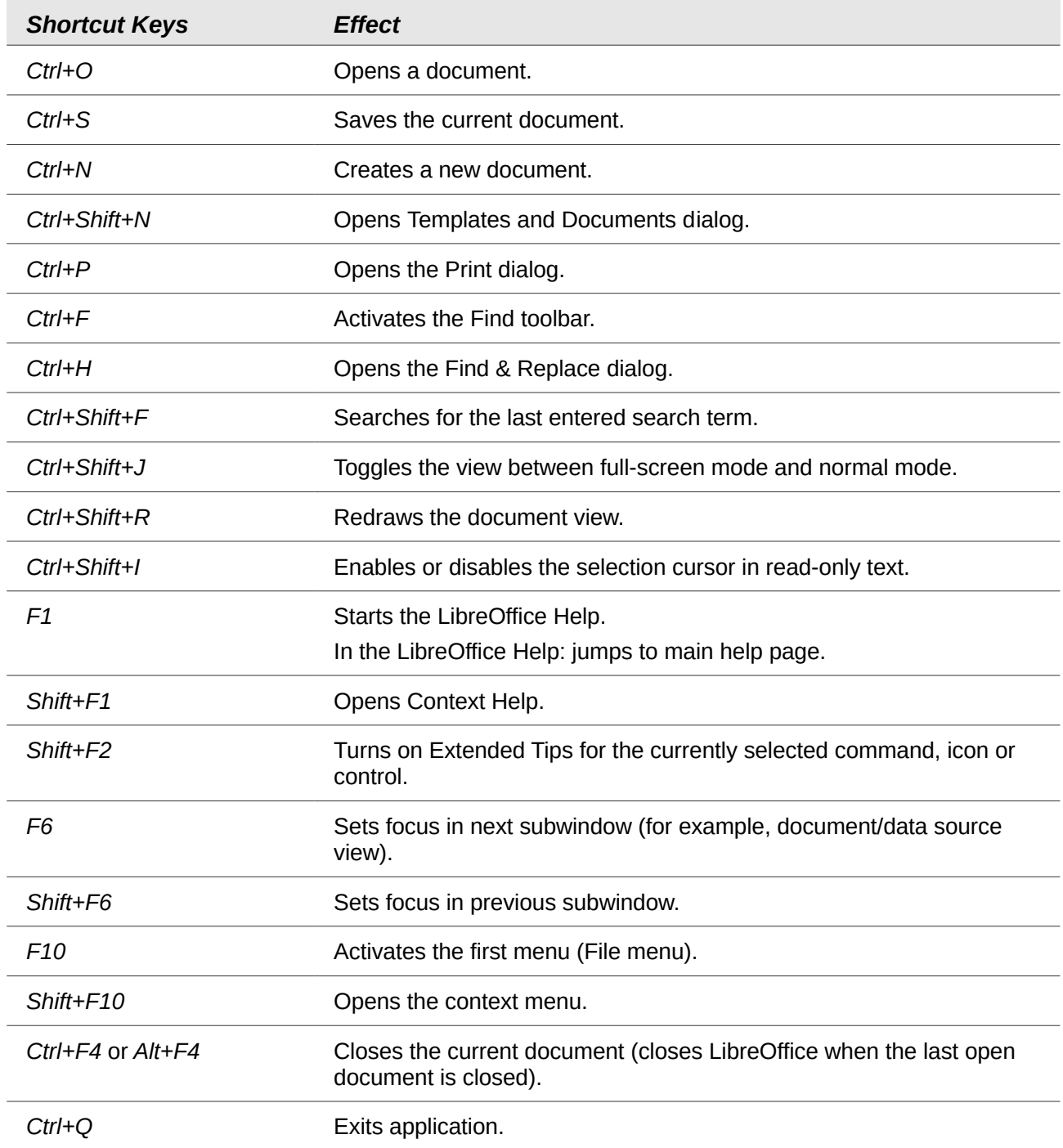

# <span id="page-7-0"></span>**Function keys for Writer**

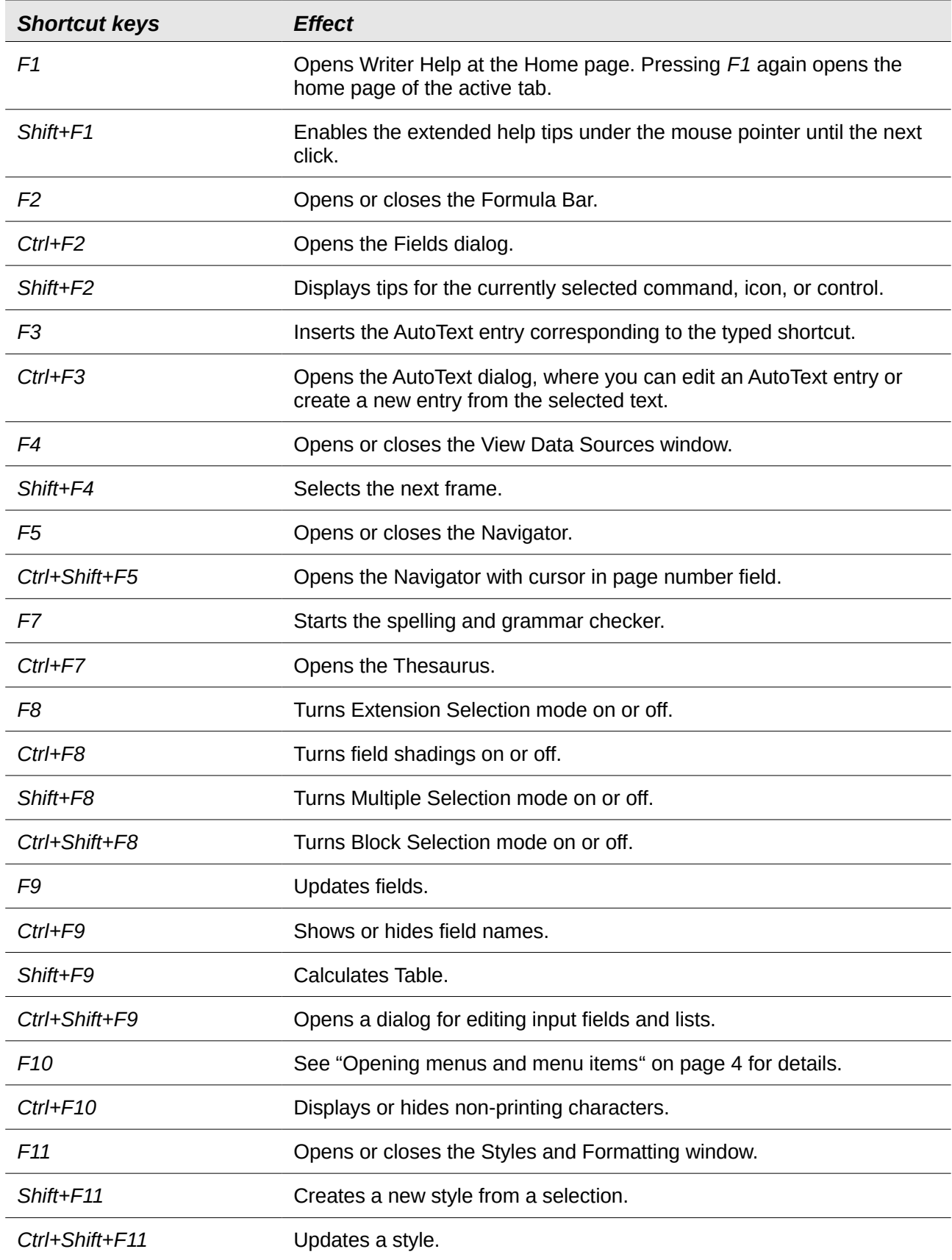

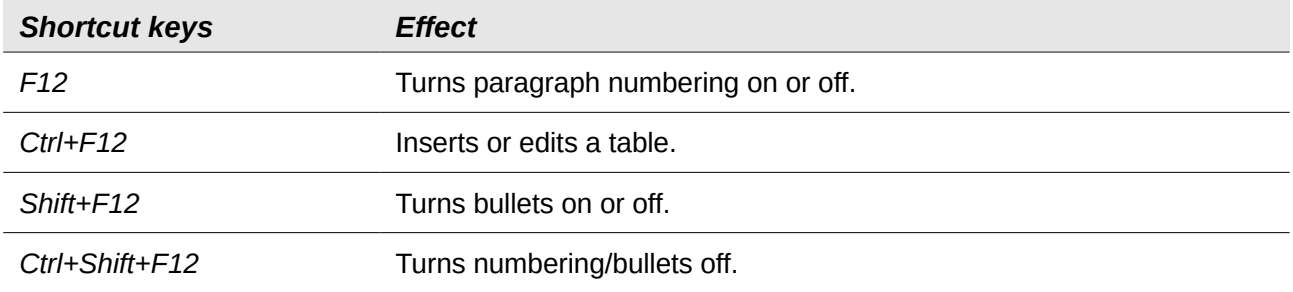

# <span id="page-8-0"></span>**Shortcut keys for Writer**

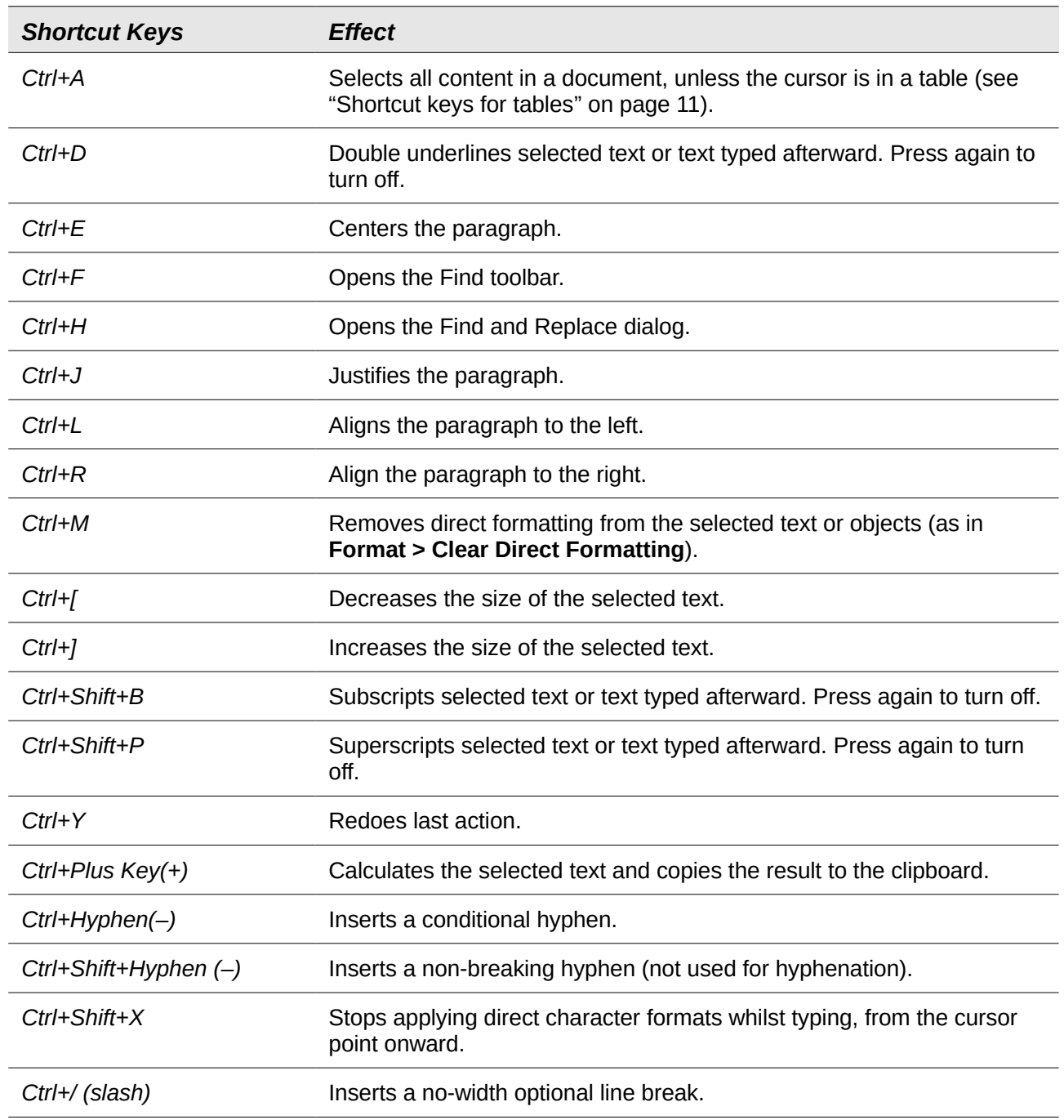

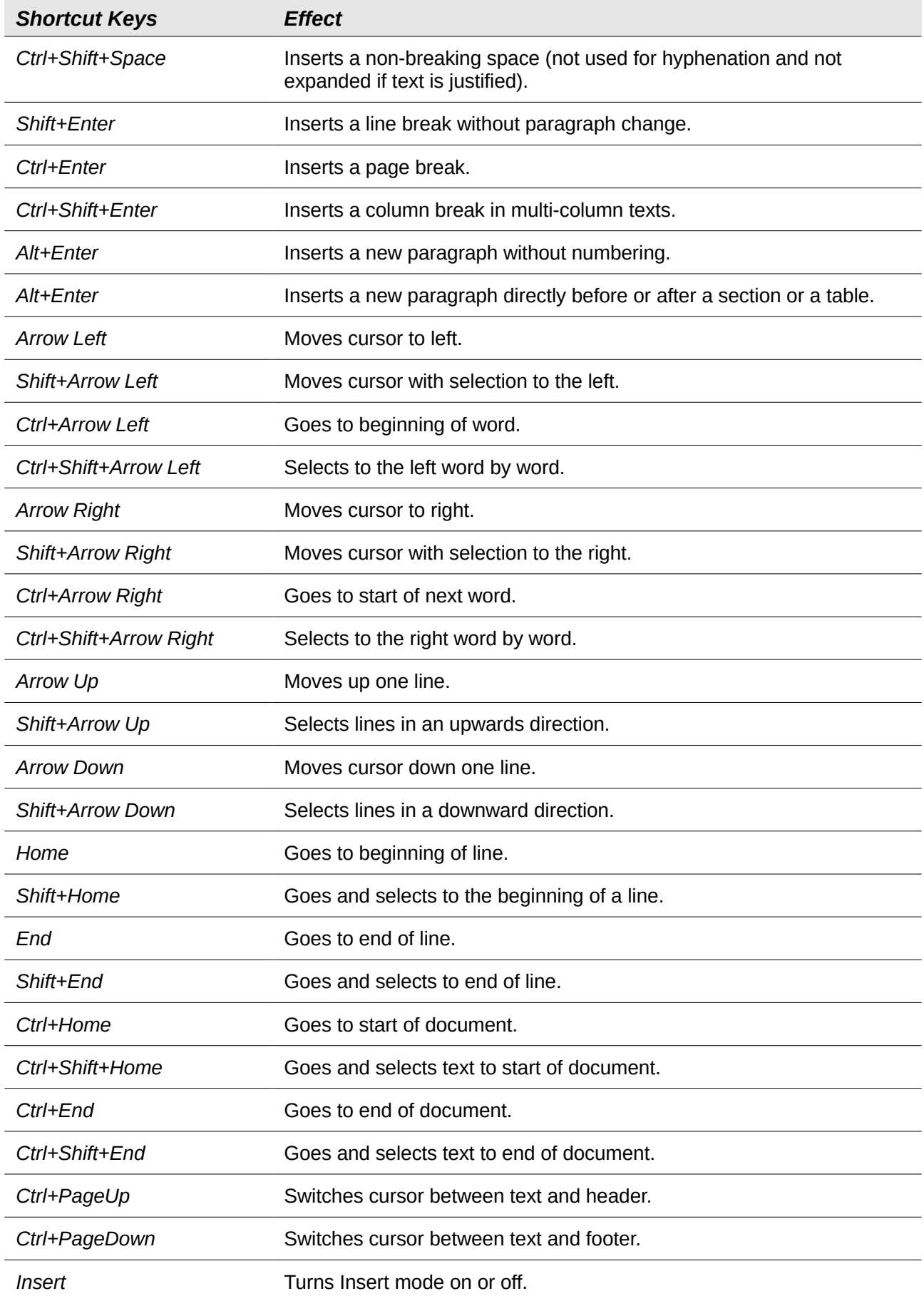

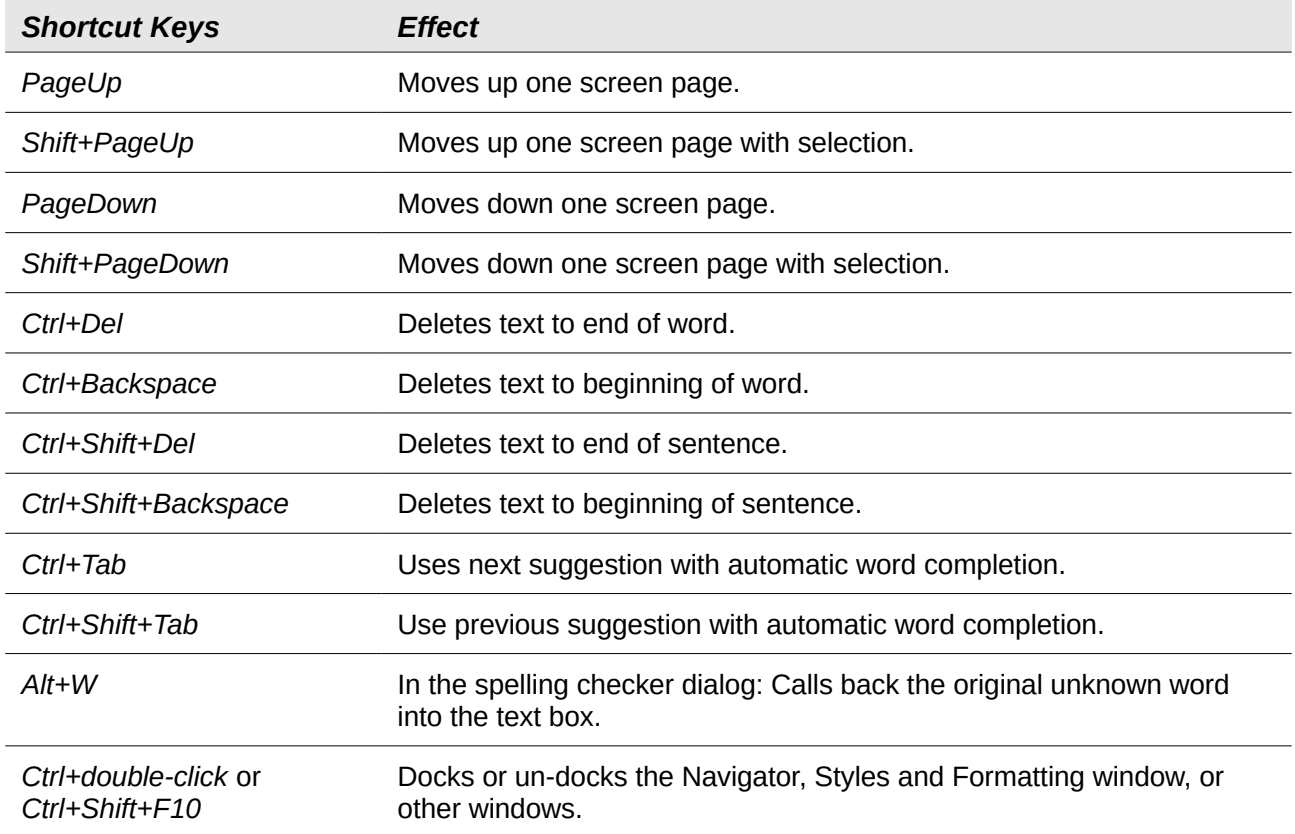

## <span id="page-10-0"></span>**Shortcut keys for tables**

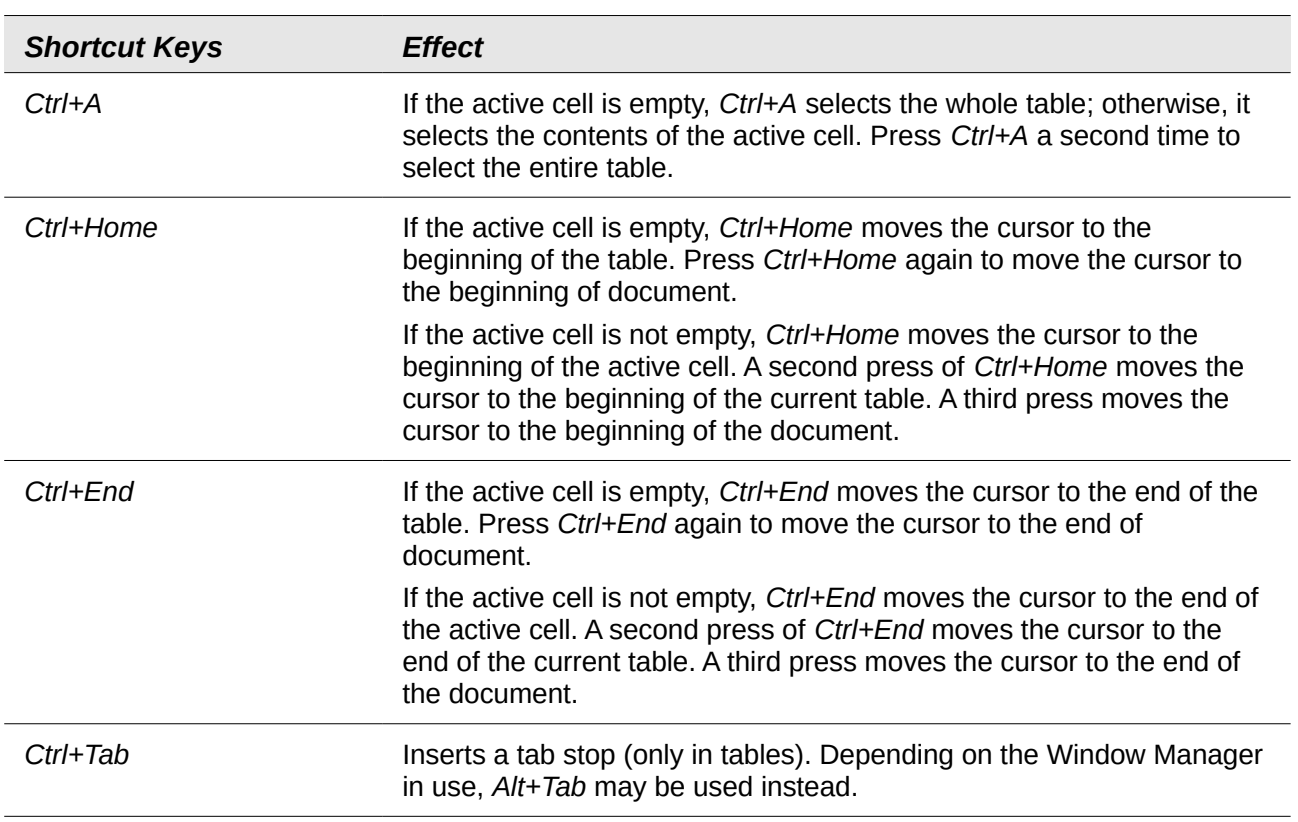

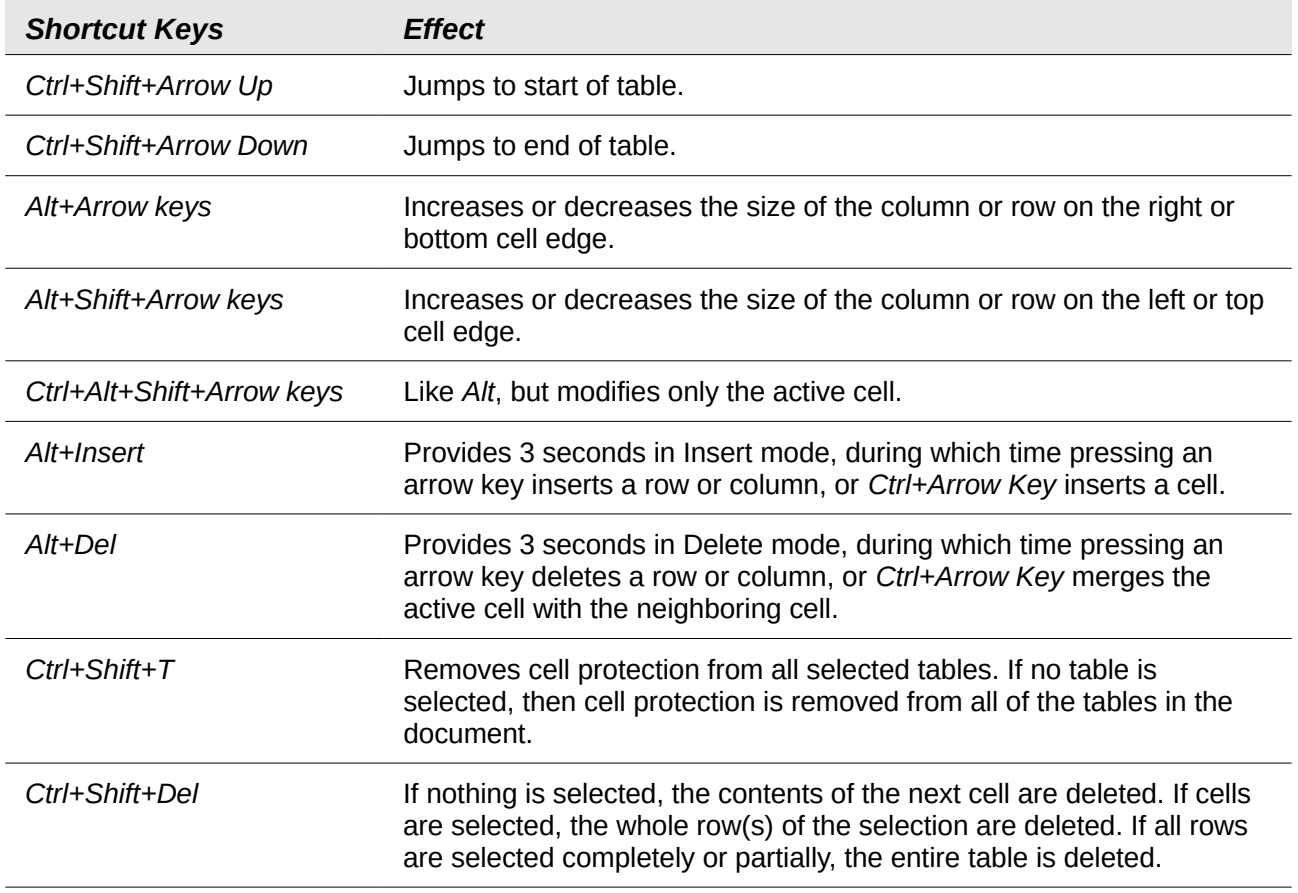

# <span id="page-11-0"></span>**Shortcut keys for paragraphs and heading levels**

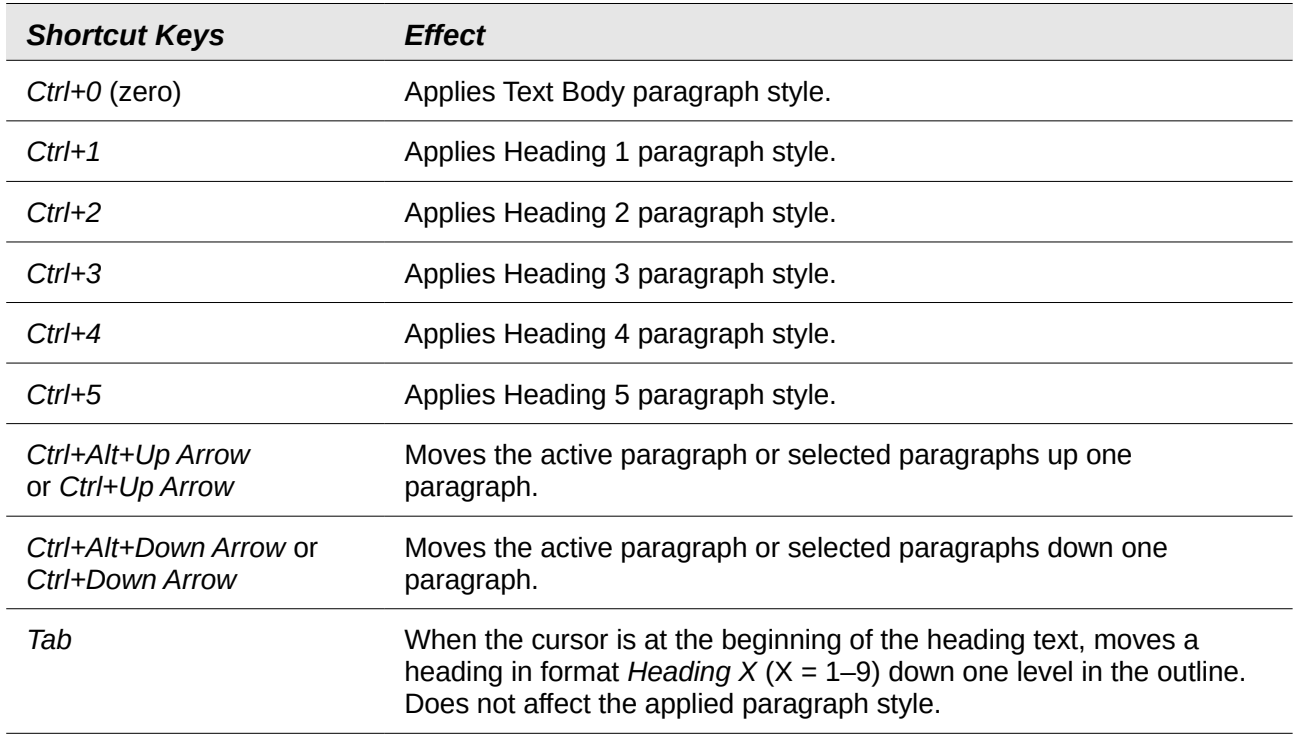

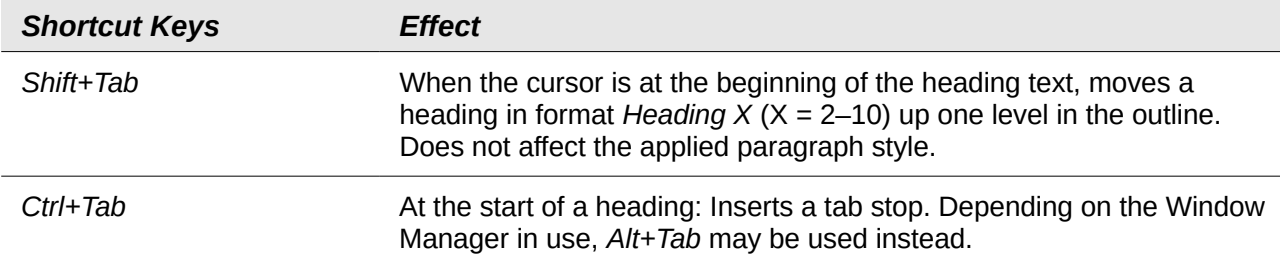

### <span id="page-12-1"></span>**Shortcut keys for moving and resizing frames, graphics, and objects**

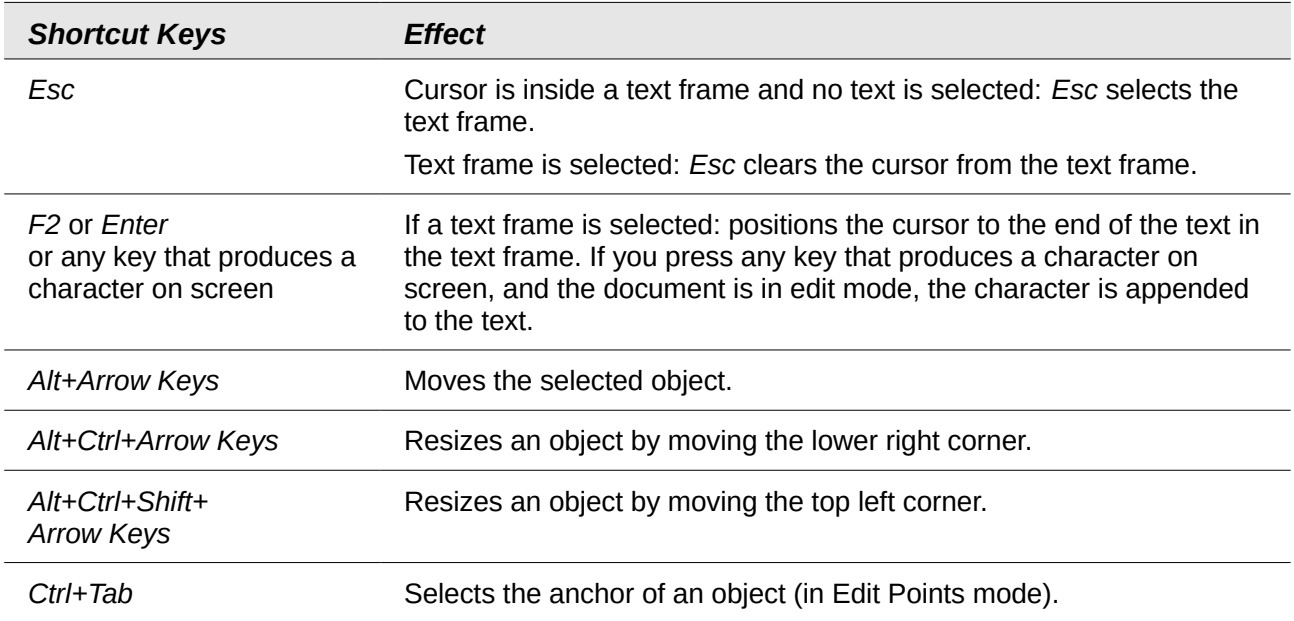

### <span id="page-12-0"></span>**Shortcut keys in the Gallery**

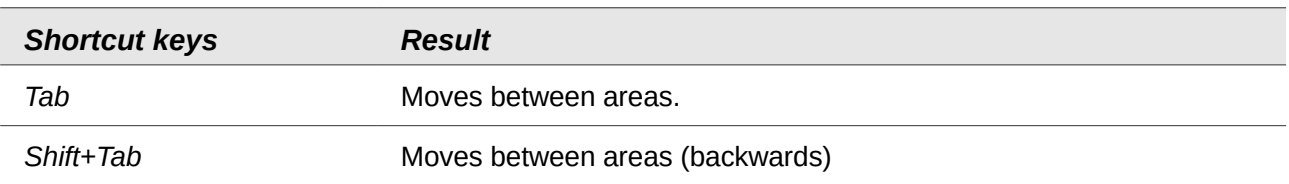

### <span id="page-13-1"></span>**Shortcut keys in the New Theme area of the Gallery**

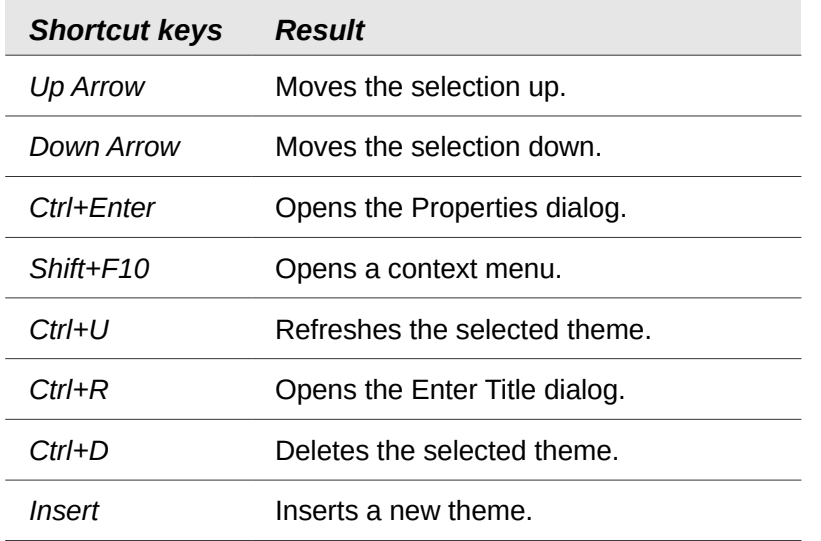

## <span id="page-13-0"></span>**Shortcut keys in the Gallery preview area**

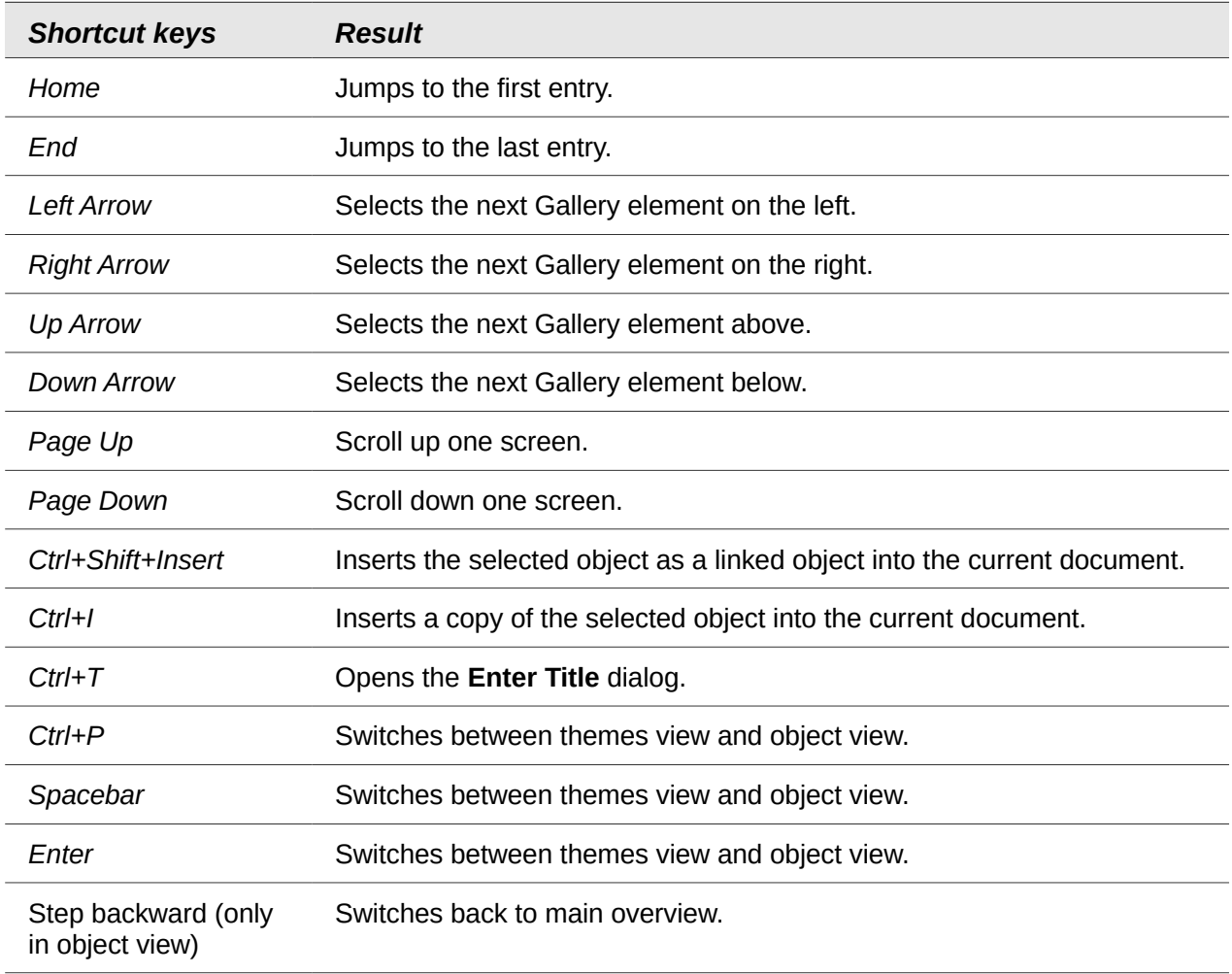

# <span id="page-14-1"></span>**Selecting rows and columns in a database table (opened by F4)**

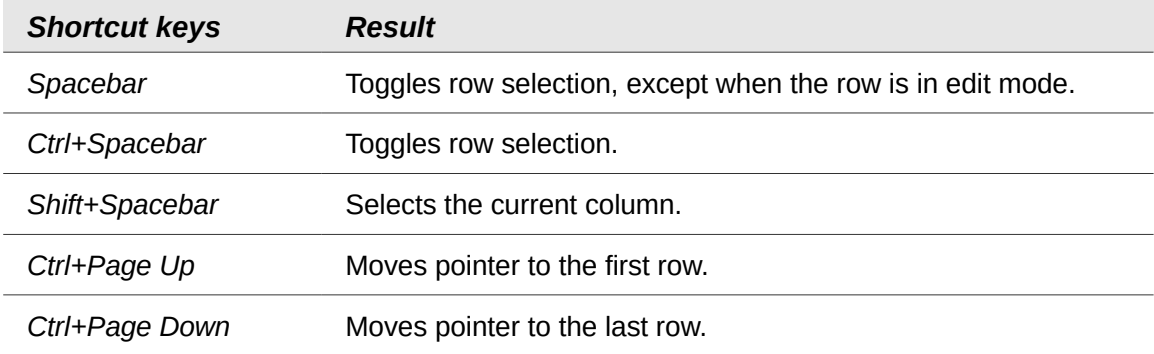

### <span id="page-14-0"></span>**Shortcut keys for drawing objects**

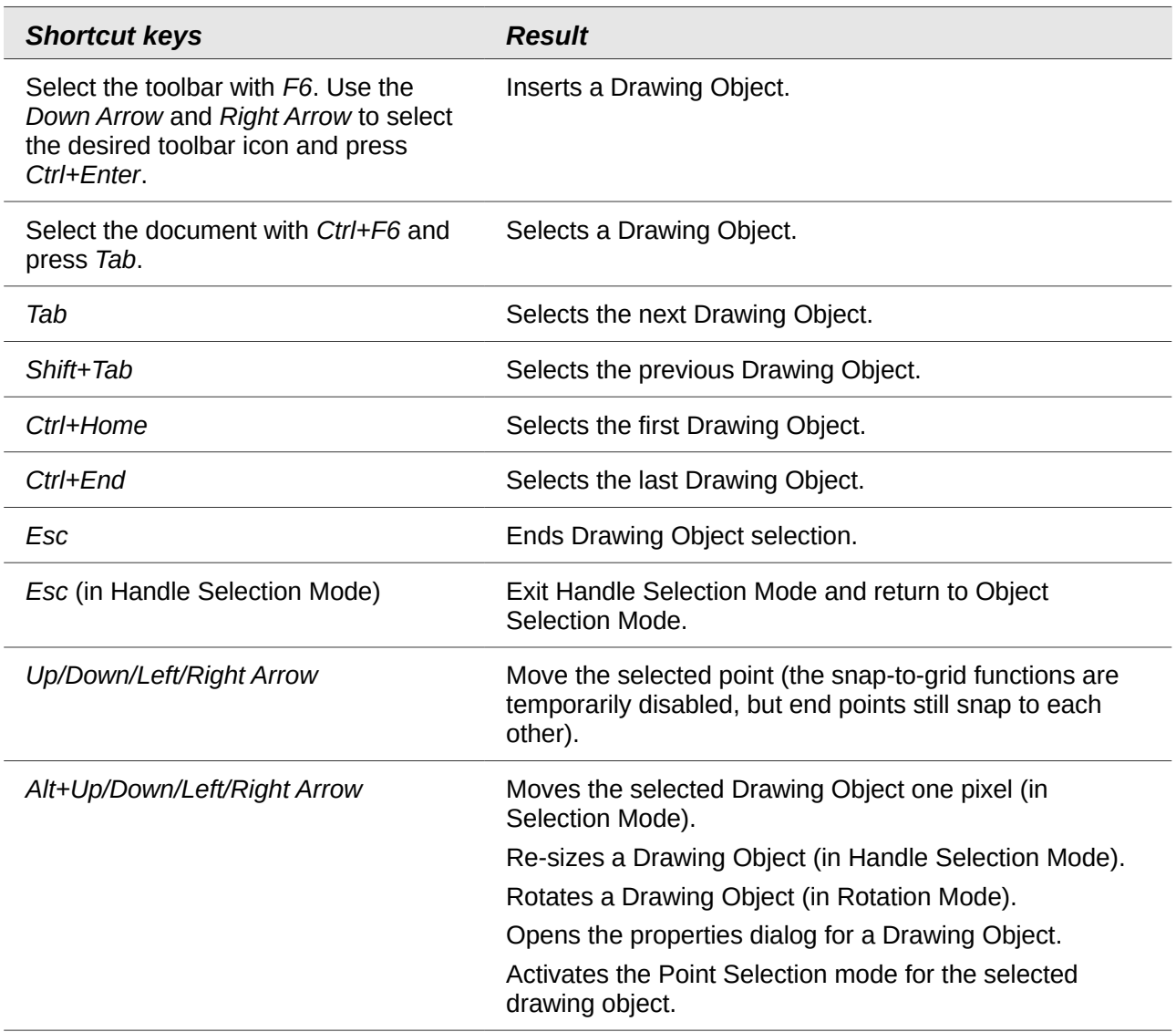

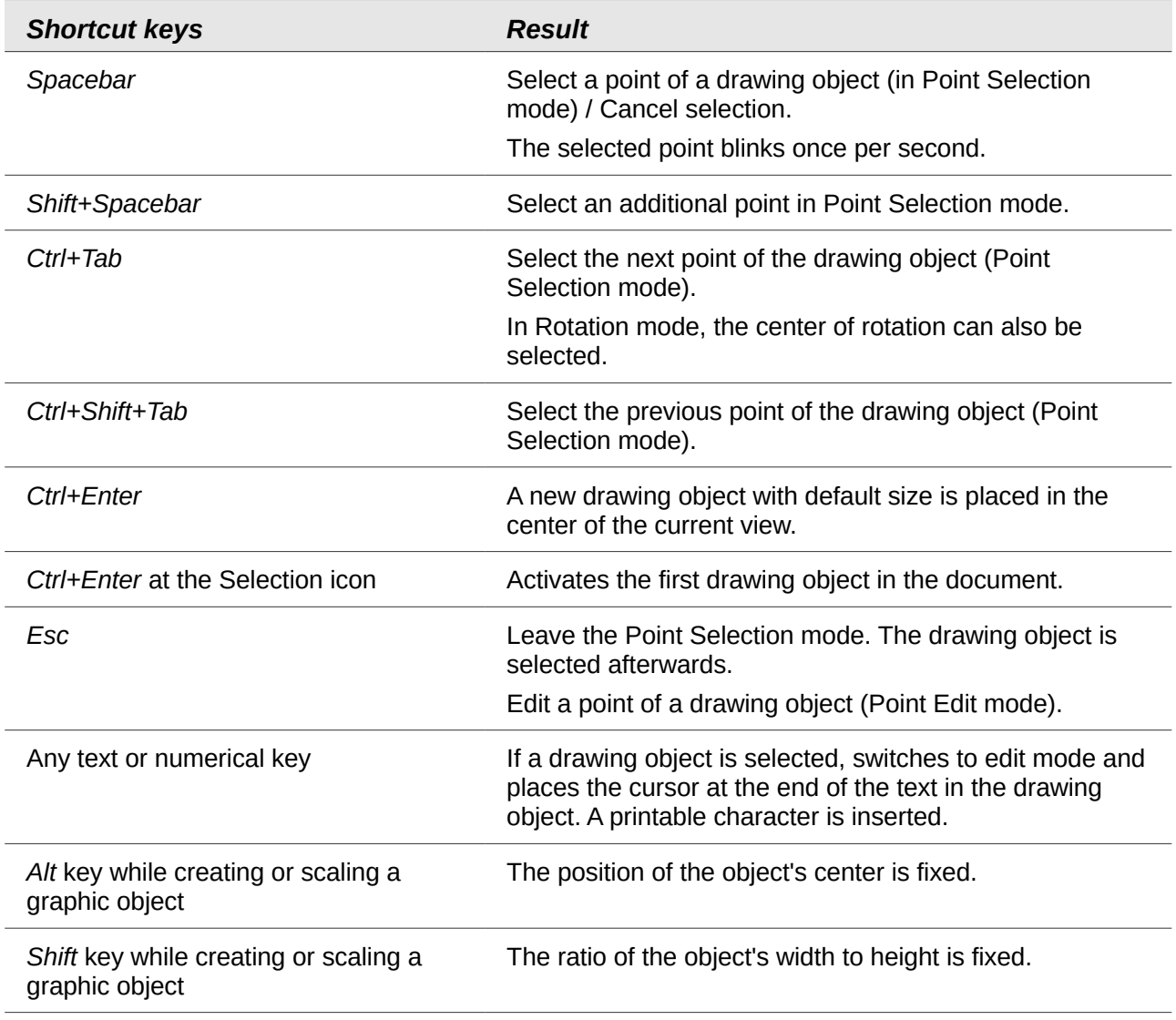